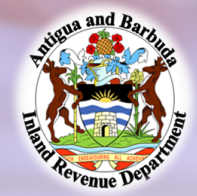

## Paying ABST via FCIB online payment

Log on to the FCIB Mobile app or FCIB online banking. Then:

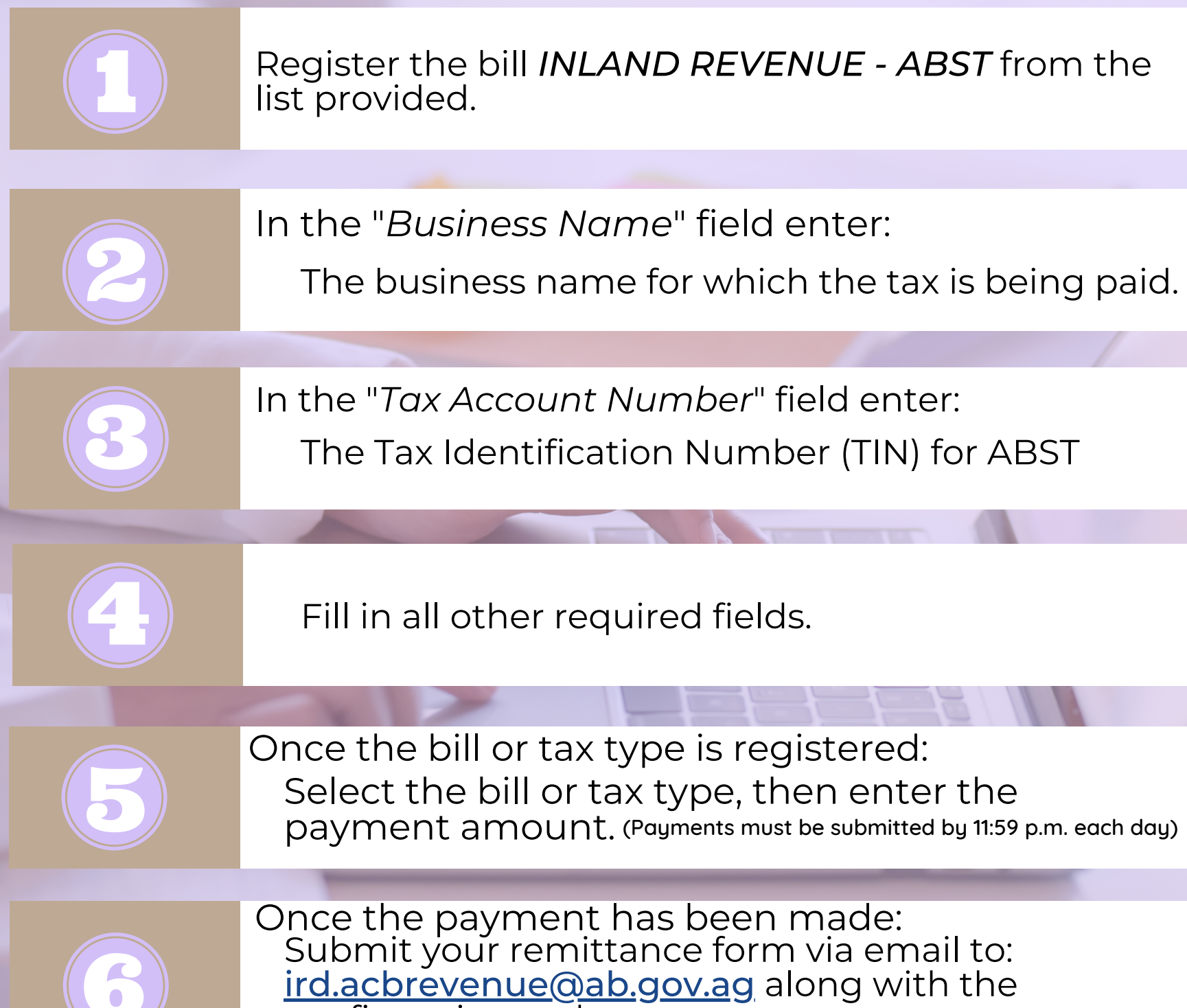

confirmation code. (Please outline any other payment specifications in (the email)

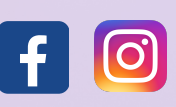

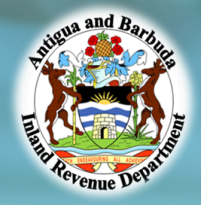

## Paying Property Tax via FCIB online payment

Log on to the FCIB Mobile app or FCIB online banking. Then:

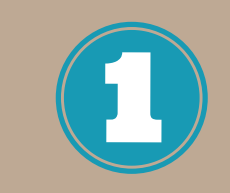

Register the bill *INLAND REVENUE - PROPERTY TAX* from the list provided.

In the "*Customer Name*" field enter:

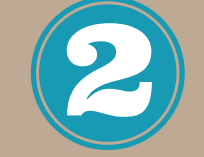

The name on the property tax bill

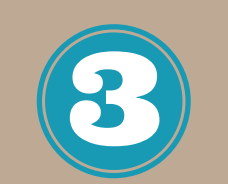

In the "*Block*" and "*Parcel*" fields enter:

Block number and Parcel number respectively

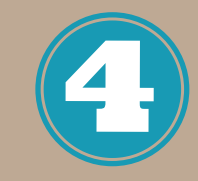

Fill in all other required fields.

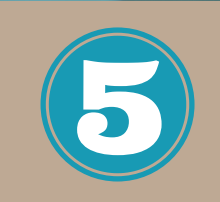

Select the bill or tax type, then enter the payment amount. (Payments must be submitted by 11:59 p.m. each day) Once the bill or tax type is registered:

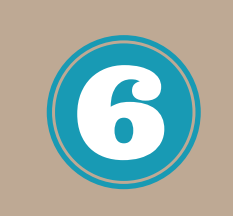

Submit your property tax bill via email to: ird.acbrevenue@ab.gov.ag along with the confirmation code. (Please outline any other payment specifications in Once the payment has been made: (the email)

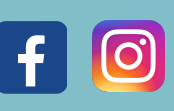

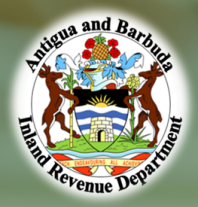

## Paying UBT via FCIB online payment

Log on to the FCIB Mobile app or FCIB online banking. Then:

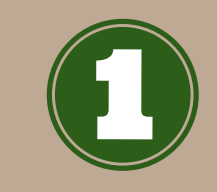

Register the bill *INLAND REVENUE - UBT* from the list provided.

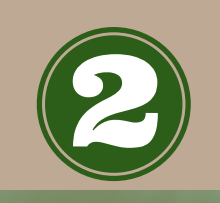

In the "Business *Name*" field enter:

The business name for which the tax is being paid.

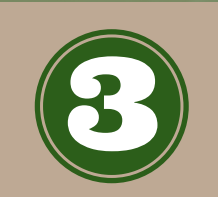

In the "*Tax Account Number*" field enter:

The Tax Identification Number (TIN) for UBT

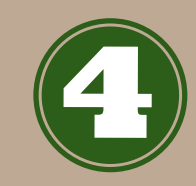

Fill in all other required fields.

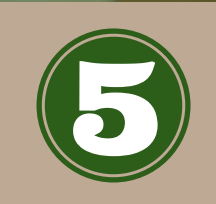

Select the bill or tax type, then enter the payment amount. (Payments must be submitted by 11:59 p.m. each day) Once the bill or tax type is registered:

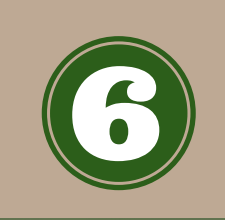

Submit your remittance form via email to: ird.acbrevenue@ab.gov.ag along with the confirmation code. (Please outline any other payment specifications in Once the payment has been made: the email)

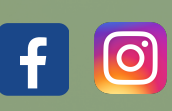